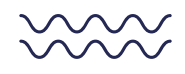

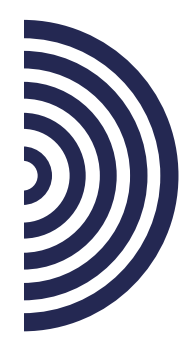

## **How to request access in ShopZ and RAM**

Please take a look at the following instructions to request and track your access within ShopZ and RAM

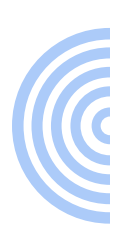

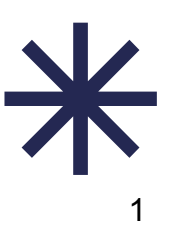

## <span id="page-1-0"></span>**Table of contents**

### **Page number 3**

**[Request Access to a Customer Number in S](#page-1-0)hopZ**

## **Page number 6**

**[Review the status of your request in](#page-5-0) RAM**

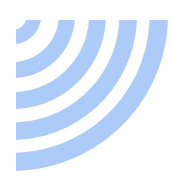

#### **Request Access to a Customer Number in ShopZ**

*[Access to: https://www.ibm.com/software/shopzseries/ShopzSeries.wss?acti](https://www.ibm.com/software/shopzseries/ShopzSeries.wss?action=home)on=home*

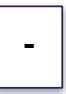

**1.** In the 'Register in ShopZ´ screen, please enter the customer number you need to request access to, and click on the 'Request Access´ button:

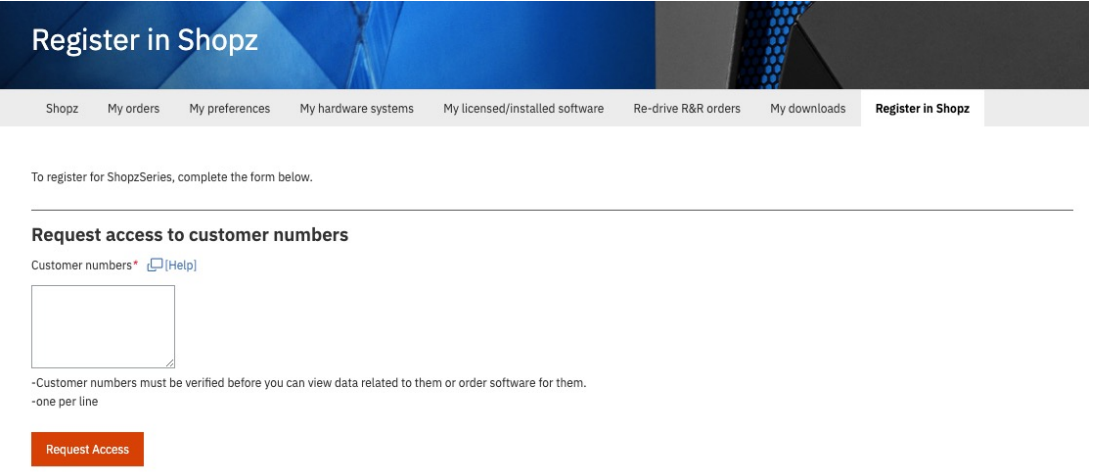

Note: If you don´t see this screen, you can also request access to a Customer Number, by displaying the menu in the right side of the screen, and select 'Edit Preferences' option:

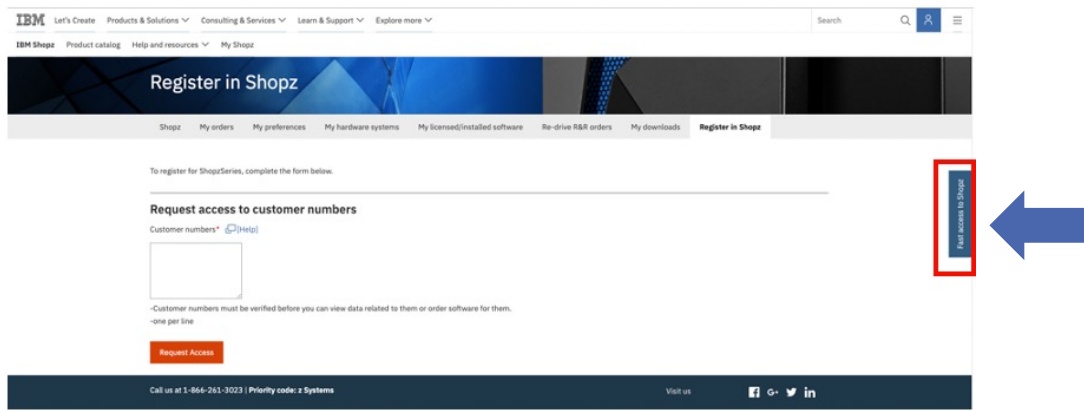

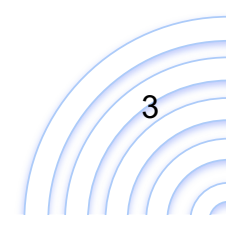

 $\bullet$ 

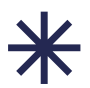

#### **Then click "edit preferences"**

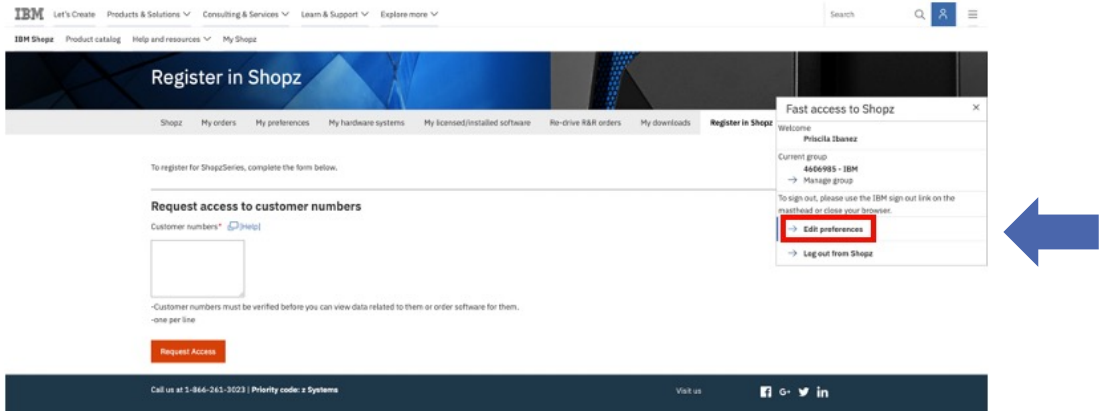

In the page displayed, go to the bottom of the screen, and you will see the 'Request access to customer numbers' section:

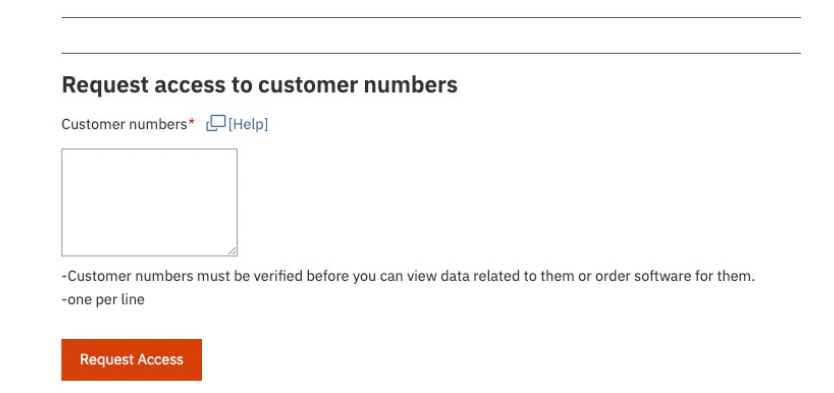

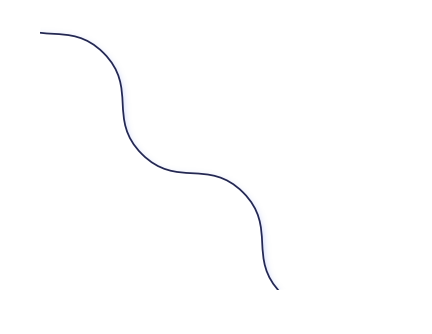

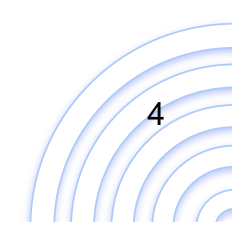

**-**

**2.** You will be asked for a Business Justification; this means why you are asking access to the customer number. Please enter the information requested and click on the 'Continue' button:.

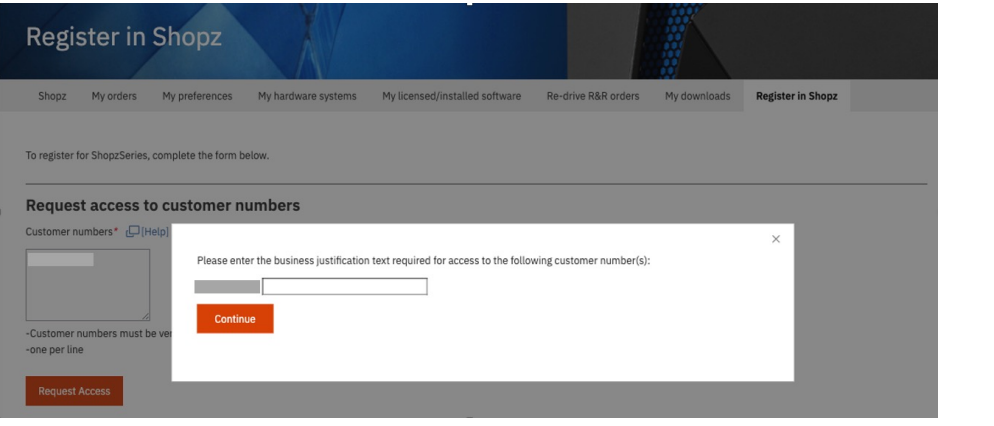

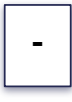

**3.** Your request will be created and the approvers will be notified.

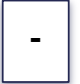

**4.** Wait for the approvals.

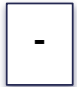

**5.** You can track the status of your request in RAM. Please refer to the section ´Review the status of your request in RAM' below.

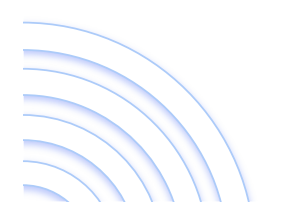

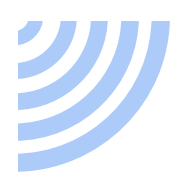

#### <span id="page-5-0"></span>**Review the status of your request in RAM**

#### *[Access to: https://www.ibm.com/software/ram/ui/dashbo](https://www.ibm.com/software/ram/ui/dashboard/home)ard/home*

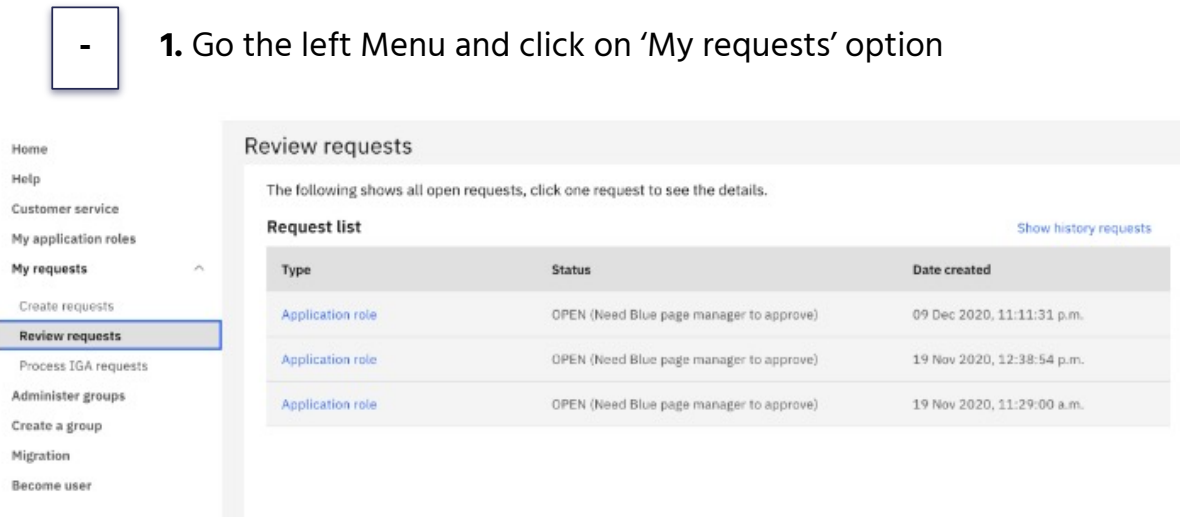

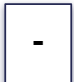

- **- 2.** From the options displayed, select "Review requests"
- **3.** Your requests will appear on the right side of the screen

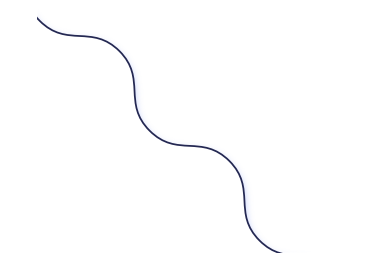

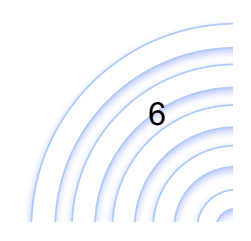

 $\bullet$ 

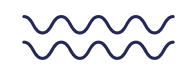

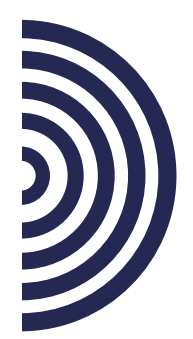

# **Thanks!**

Do you have any questions? Please contact: SHOPCAT2@dk.ibm.com

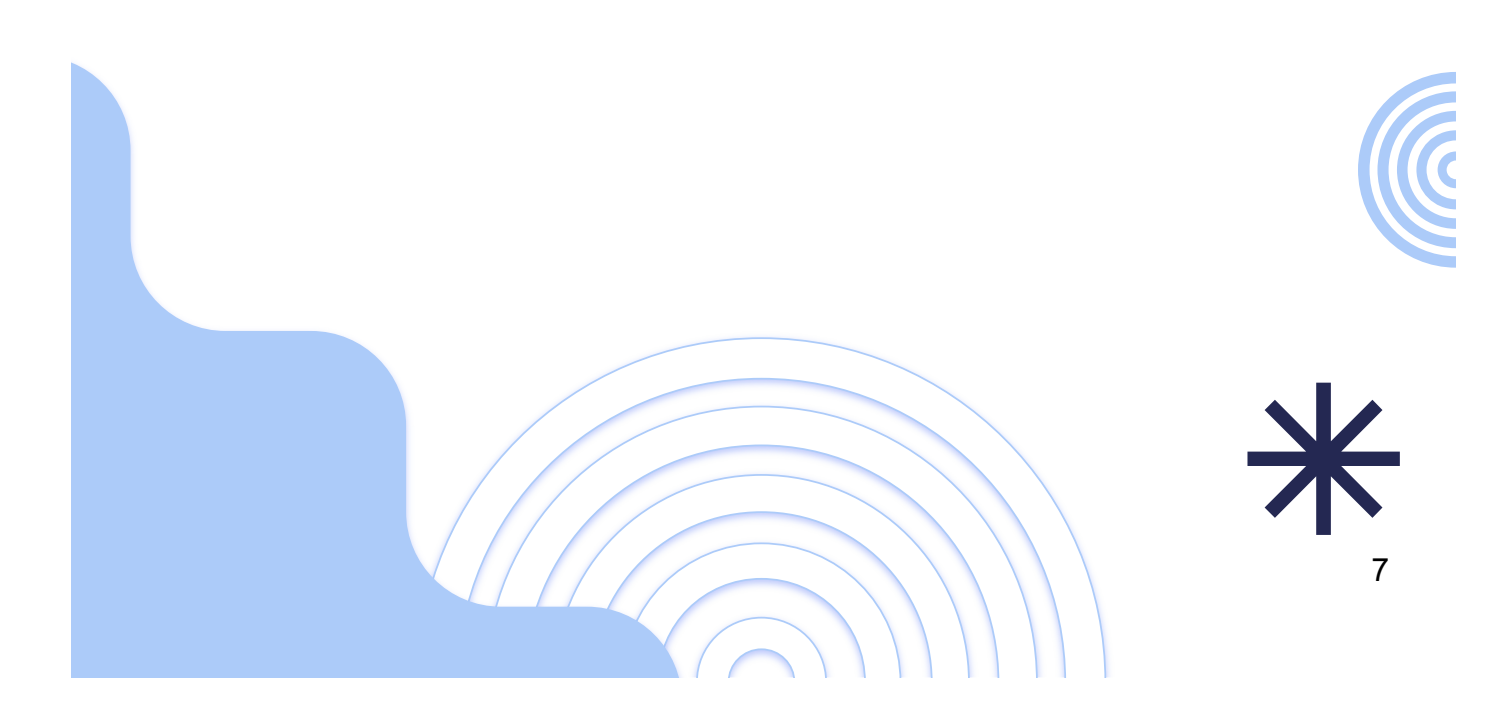